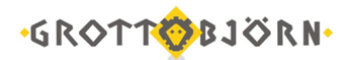

## Установка модуля Контроля непокрытых позиций

1. Необходимо скачать на свой компьютер модуль «Контроль непокрытых позиций» на сайте [www.grottbjorn.com](http://www.grottbjorn.com/) в разделе *О компании/Полезная информация и софт для клиентов*.

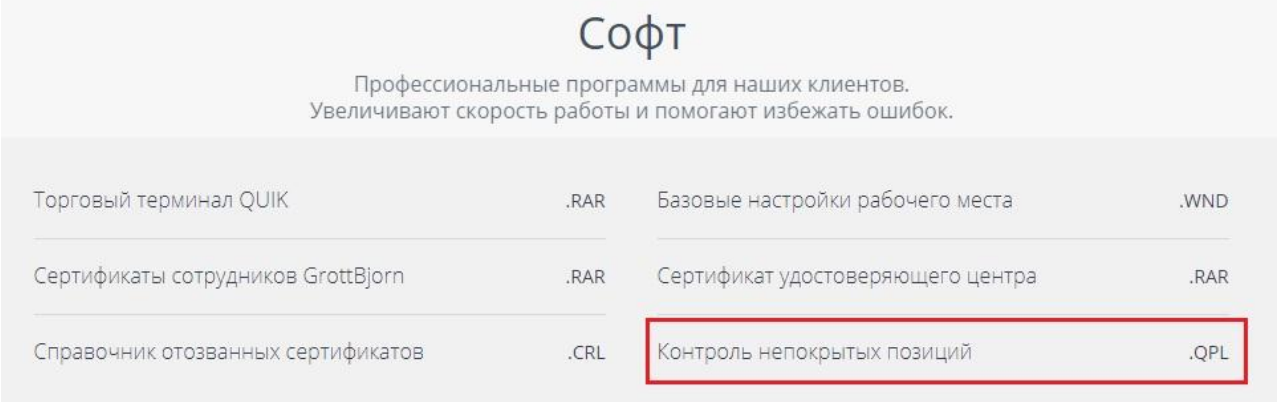

- 2. В торговом терминале QUIK в верхнем меню выбрать пункт «Сервисы» «QPILE скрипты».
- 3. В появившемся окне нажать кнопку «Добавить» и указать скаченный в п.1 файл модуля.

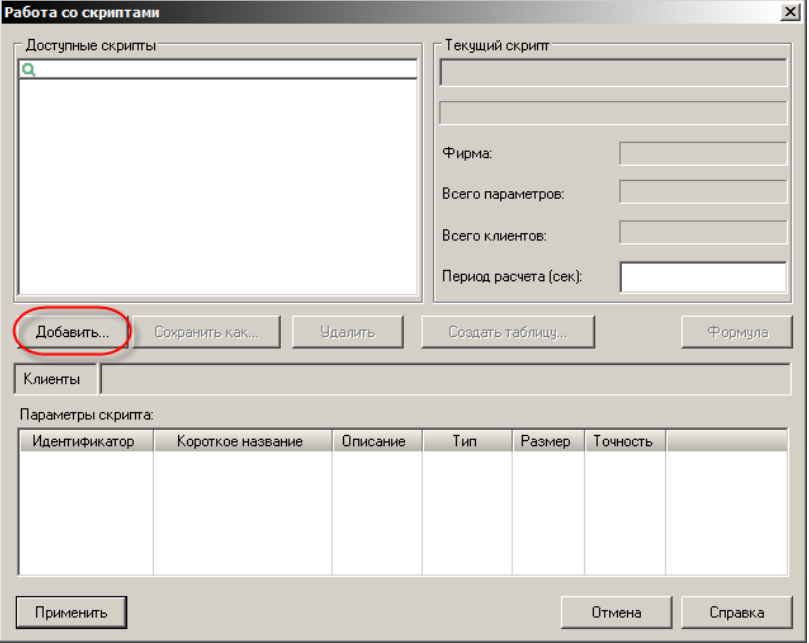

4. В следующем окне нажать «Загрузить локально» и после – «Выход».

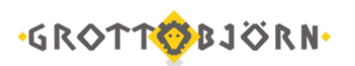

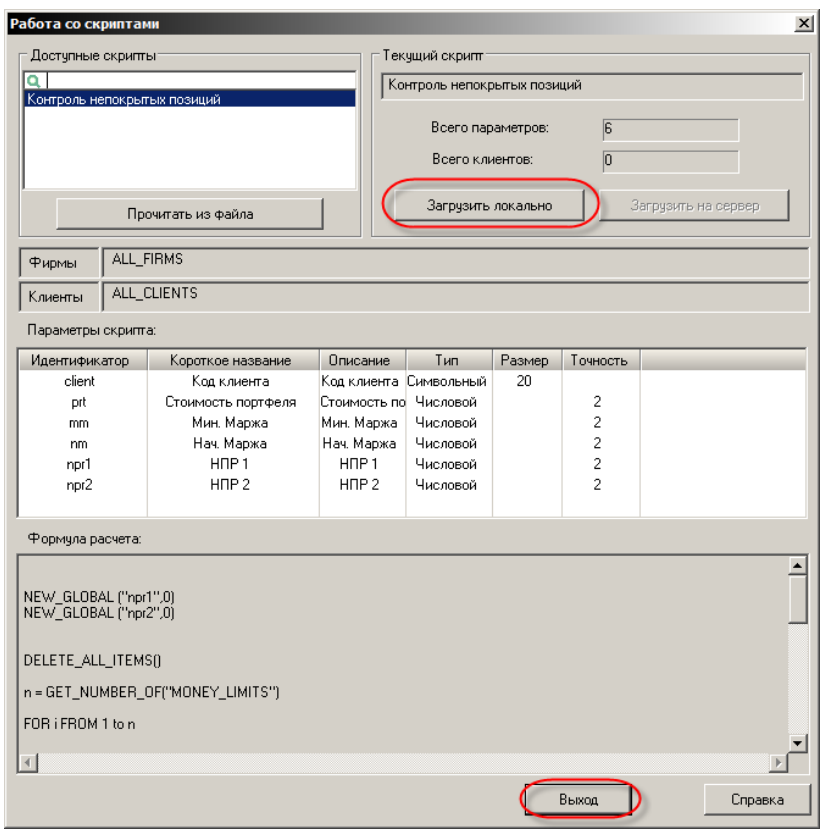

5. В окне «Работа со скриптами» поставить «галочку» напротив скрипта «Контроль непокрытых позиций» и нажать кнопку «Создать таблицу».

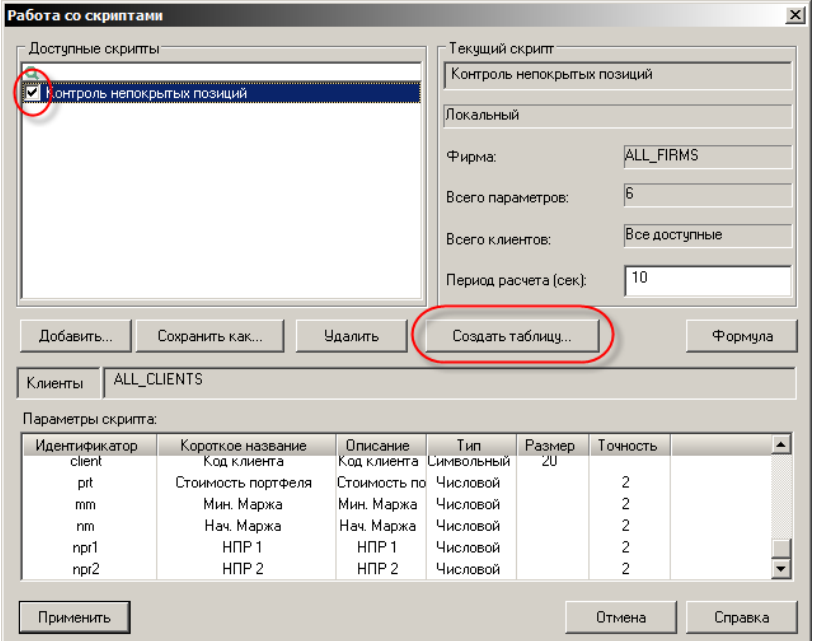

6. В открывшемся окне нажать «Добавить все» и затем «Да».

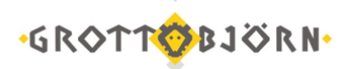

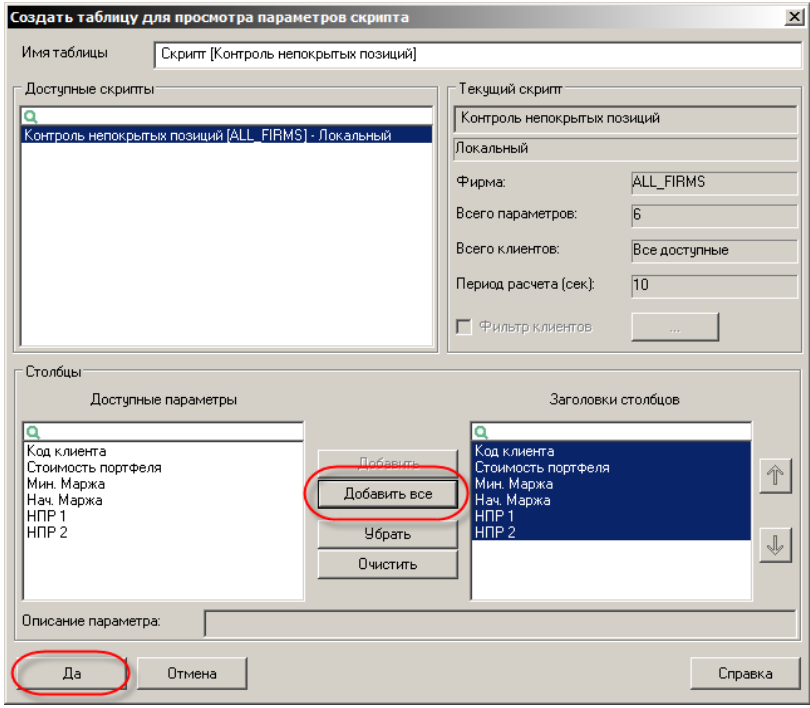

7. Модуль добавлен и таблица с расчетом создана!

Клиентский отдел Финансового ателье GrottBjorn Тел. 8-800-250-44-20 620062, г. Екатеринбург, пр. Ленина, д. 101/2 [www.grottbjorn.com](http://www.grottbjorn.com/)